# "It's Me 247" Investment Center User Guide

A New Opportunity with Investment Accounts

## INTRODUCTION

Many of the most successful credit unions in our industry have made Investment Services for members a critical component of their business plan. CU\*Answers believes every credit union needs an investment program offering in order to survive and thrive in an increasingly competitive marketplace, and as a CUSO we have invested in a program to help you bring solutions to your members. The **It's Me 247** Investment Center is a launching point for your members and prospective members to create an investment portfolio with your credit union at the epicenter.

To help bring this game changer to our network, CU\*Answers has partnered with CUSO Financial Services (CFS), the preeminent player in the industry, to provide your credit union with a variety of investment services to offer your members. By partnering with CFS, we are able to combine a successful investment-services toolkit with our CU\*BASE core data processing engine to provide an integrated solution that credit unions of any size can plug into their business plan.

This booklet covers day-to-day processing of CFS Investments.

Have a relationship with another investment service? CU\*Answers is interested in hearing from you. Contact the Developer Help Desk (DHD) at <a href="https://dhd.cuanswers.com/utilizing-the-online-store/">https://dhd.cuanswers.com/utilizing-the-online-store/</a>

### **CONTENTS**

| VIEWING INVESTMENTS ONLINE                           | 3 |
|------------------------------------------------------|---|
| Day-by-Day Processing                                | 4 |
| How Members Enroll Online                            | 5 |
| CU*BASE SIDE OF INVESTMENTS                          | 6 |
| OHERVING INVESTMENT INFORMATION USING REPORT BUILDER | 7 |

# **VIEWING INVESTMENTS ONLINE**

As an introduction to this booklet, we think it is helpful to begin with what the member sees once you have begun offering access to investments to them through CFS.

Once authenticated in **It's Me 247**, the **It's Me 247** Investment Center displays member's investment accounts right alongside their credit union accounts. (As you can see the Investments section is shown below the sections for other accounts.)

#### **Investments Show on Full Accounts Summary**

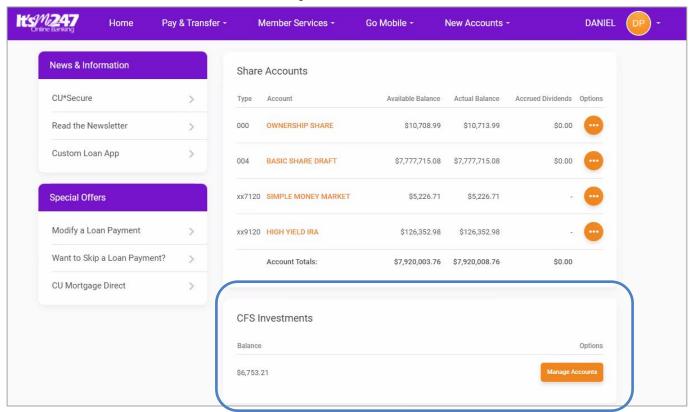

From here, the member clicks "Manage Accounts" to access the CFS website were they can view their investments.

Refer to the "Tracking Off Trial Balance (OTB) Products with CU\*BASE" booklet available under "O" on the CU\*BASE Reference page for details

## **DAY-BY-DAY PROCESSING**

This applies for the CU\*BASE side of this document.

Each day the "Investments Not Written to OTBMST" report (shown below) is saved to your credit union's Daily OUTQ. (Use speed sequence OUTQD for easy access to this OUTQ.)

This report lists members who have initiated opening an account with CFS, but who have either entered an invalid CU\*BASE account when enrolling for their CFS account (or otherwise have an invalid account associated with this account).

• The first entry on this report will always be William H Wulff. This is a phony member and does not need to be worked.

Entries other than the William H Wulff entry will need to be worked. Contact CFS to update the members account. CFS can be contacted at 1-877-287-6638.

The first entry "William H. Wulff is a phony entry and does not need to be worked.

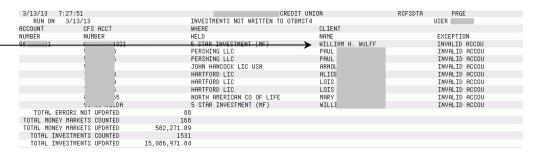

At the bottom of the report you can view the total number and dollar amount of money markets and investments that are updated.

# **HOW MEMBERS ENROLL ONLINE**

CFS will provide you a website for your members to enroll similar to the one shown below. Promote it in a way you see fit, be it your credit union website or by using the It's Me 247 Manager and placing a link in It's Me 247.

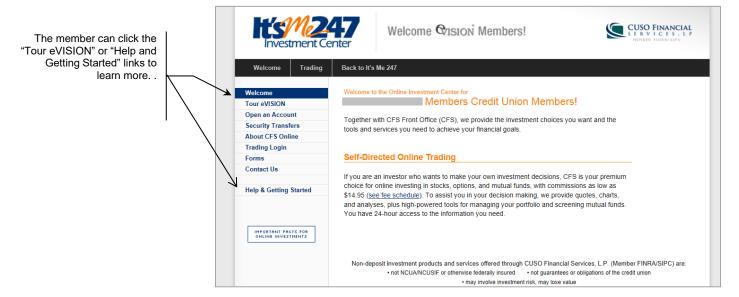

# **CU\*BASE SIDE OF INVESTMENTS**

To view the investments of a member in CU\*BASE, use Phone Operator or Inquiry and then OTB Accounts (F17). This will take you to the OTB Inquiry screen shown below.

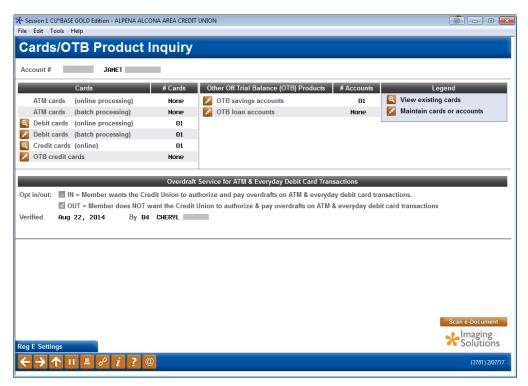

From here, select the lookup next to "OTB savings accounts" in the right column. This will take you to a listing of all investments and other OTB accounts.

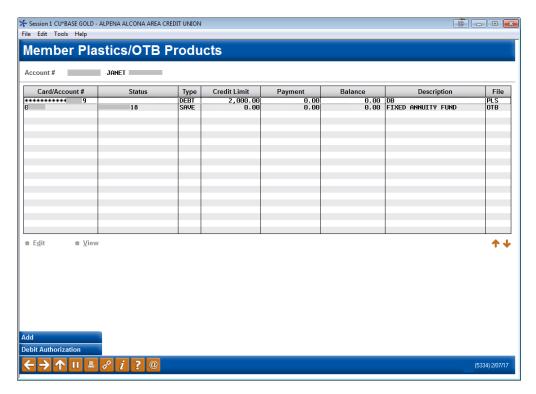

Selecting an individual investment will show the screen shown below. The information on this screen is as of the last update from CFS.

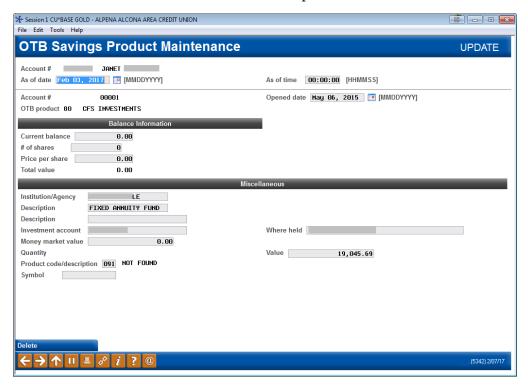

## **QUERYING INVESTMENT INFORMATION USING REPORT BUILDER**

Use Report Builder and Query the OTBMST4 file for all OTB savings accounts. This will include investments and any other OTB savings accounts you offer to members.